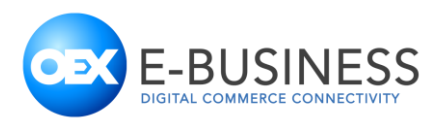

# Instrukcja obsługi integracji

E-Warehouse OEX E-Business dla Shoper.pl

# Spis treści

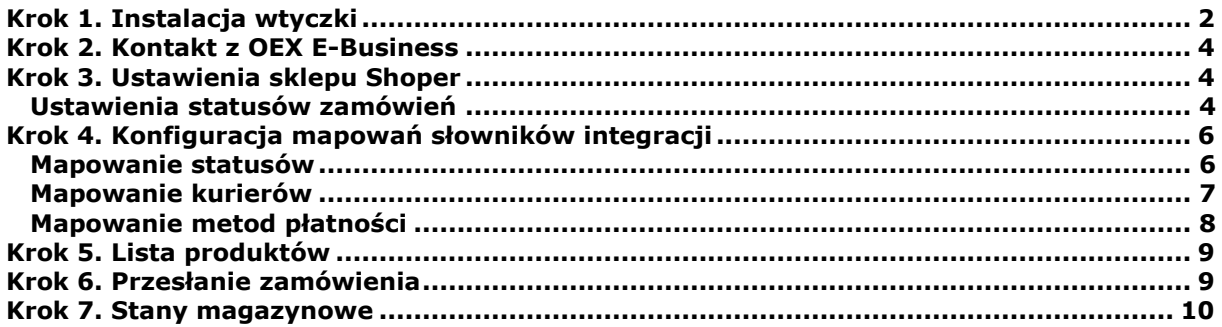

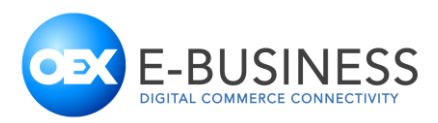

# <span id="page-1-0"></span>**Krok 1. Instalacja wtyczki**

Pierwszym krokiem uruchamiającym integrację jest instalacja wtyczki "E-Warehouse OEX E-Business dla Shoper.pl" w panelu administracyjnym sklepu. W tym celu należy przejść do menu "Aplikacje", a następnie wyszukać i zainstalować wtyczkę. Nazwa wtyczki "E-Warehouse OEX E-Business dla Shoper.pl", Cena: "darmowa", Rodzaj aplikacji: "Integracje".

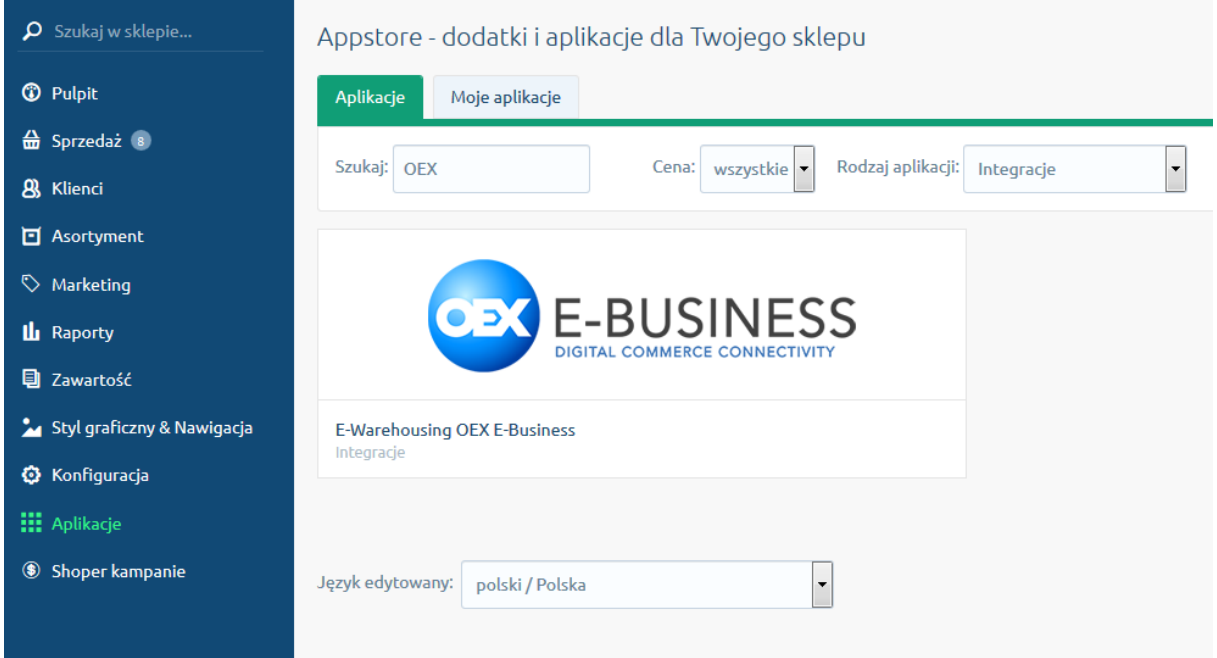

Po kliknięciu na etykietę aplikacji, wyświetlony zostanie pełen opis oraz dostępna będzie opcja instalacji

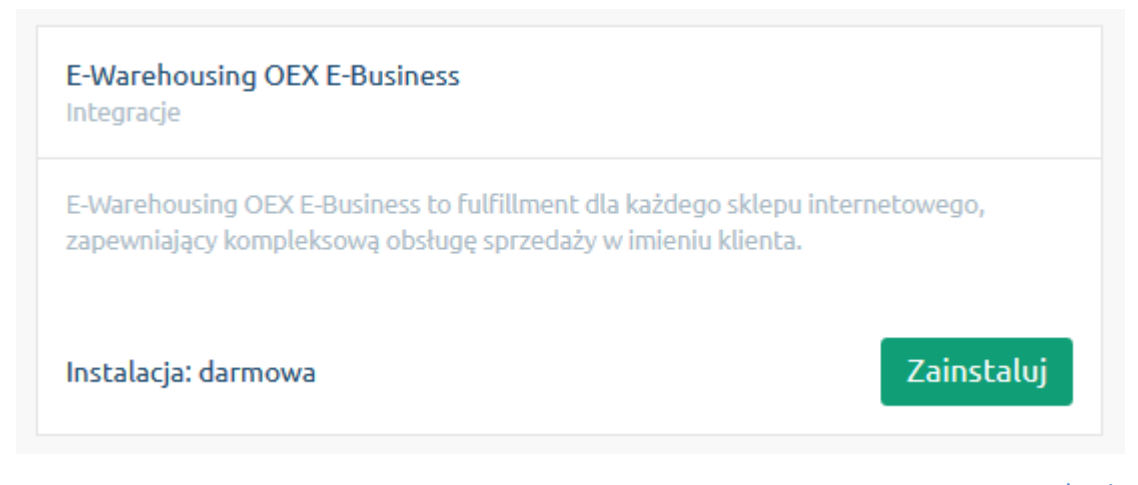

oexebusiness.com

OEX E-Business Sp. z o. o., ul. Równoległa 4a, 02-235 Warszawa, tel.: +48 22 377 10 00, fax: +48 22 377 10 01 Zarejestrowano w: Sąd Rejonowy dla m. st. Warszawy w Warszawie, XIII Wydział Gospodarczy KRS, KRS: 0000675541, NIP: 5223090899, REGON: 367184406 Kapitał zakładowy: 1.700.000,00 zł

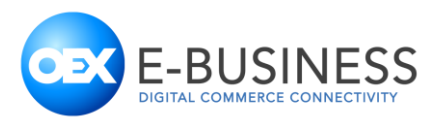

Po naciśnięciu przycisku "Zainstaluj" wyświetlony zostanie ekran z informacją, do których elementów sklepu wtyczka potrzebuje dostępu w celu realizacji zamówień. Przed instalacją należy jeszcze przeczytać i zaakceptować regulamin AppStore. Akceptacji regulaminu dokonuje się poprzez zaznaczenie opcji "Akceptuję [regulamin appstore](https://www.shoper.pl/regulamin/regulamin-appstore-klienci)" po tej operacji należy nacisnąć przycisk "Instaluj"

#### E-Warehousing OEX E-Business:

E-Warehouse OEX E-Business dla Shoper.pl Z perspektywy dzisiejszego e-konsumenta, kluczowe przy wyborze sklepu internetowego stają się wysoki standard obsługi klienta i sprawna logistyka. I Dzieki integracji E-Warehouse OEX E-Business zwiekszysz lojalność swoich klientów i wyróżnisz się na tle konkurencji. E-Warehouse OEX E-Business to usługa fulfillmentowa dla każdego skiepu inte zarządzania dostawcami, obsługę magazynową i wysykę paczek, aż po serwis posprzedażowy. Gwarantujemy działanie Twojego e-sklepu na najwyższym poziomie operacyjnym, przy jednoczesnej,<br>skoncentrowanie się na najważniejszych SKONCHIV WARDEN BY PA TAJWAZNIE BYZANIA BYZANIA BYZANIA BYZANIA BYZANIA UNION PODIES IN TAJWAZNIA DO UNION NAN<br>Hogistycznej. Jako jedyni na rynku ofencjiemy rozwiązania end2end dla e-biznesu. Portfolio naszych usług obejmu niesze ceny za dostawy w ramach efektu skali. późny, elastyczny cut-off time (godzina, do której klient może złożyć zamówienie, by otrzymać je następnego dnia). Paczki z naszego magazynu wy<br>który będzie reagował na Twoje b w imieniu sprzedawcy. Wydruki dokumentów. Co-packing okolicznościowy - przepakowywanie, tworzenie zestawów promocyjnych (inserty, samplingi), wsparcie w zakresie przygotowywania pre dostawcami i dostęp do międzynarodowych producentów artykułów i opakowań.

#### Uprawnienia:

#### Aplikacja "E-Warehousing OEX E-Business" uprzejmie prosi o możliwość wykonania następujących działań:

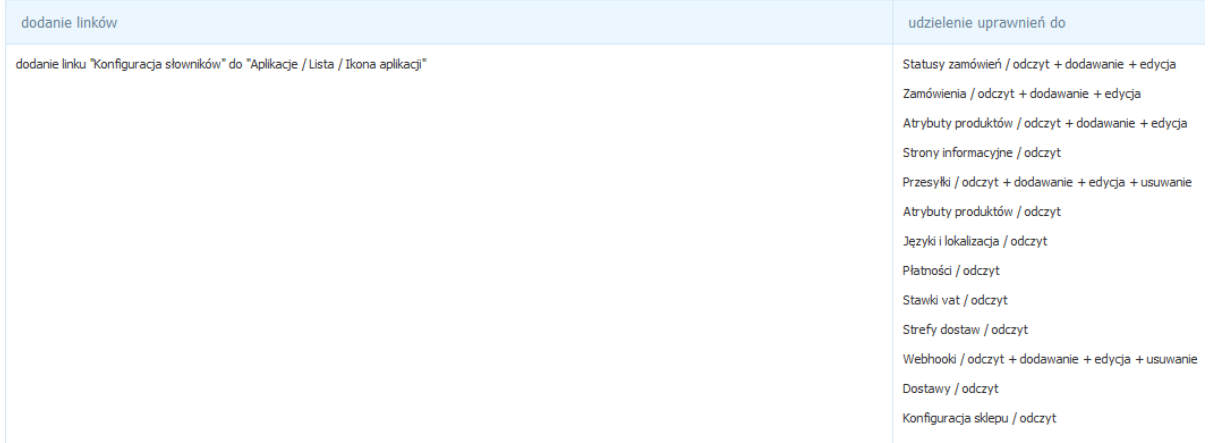

#### Akceptuję regulamin appstore.

**Instaluj** 

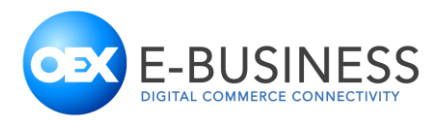

# <span id="page-3-0"></span>**Krok 2. Kontakt z OEX E-Business**

W celu dobrania najlepszej usługi, ustalenia dostępnych kurierów oraz podpisania umowy wymagany będzie kontakt telefoniczny bądź e-mailowy na adre[s ecommerce@oexebusiness.com](mailto:ecommerce@oexebusiness.com) lub numer telefonu +48 503 030 583.

Po podpisaniu umowy, system OEX E-Business zostanie ustawiony w sposób umożliwiający przyjmowanie zleceń bezpośrednio ze sklepu, jednak przed przyjęciem pierwszego zlecenia konieczna będzie jeszcze odpowiednia konfiguracja ustawień sklepu i wtyczki.

# <span id="page-3-1"></span>**Krok 3. Ustawienia sklepu Shoper**

# <span id="page-3-2"></span>Ustawienia statusów zamówień

Platforma sklepowa Shoper pozwana na dowolną definicję statusów zamówień, z tego powodu konieczne jest wykonanie ręcznego mapowania statusów ustawionych w sklepie internetowym na statusy, którymi posługuje się usługa "E-Warehouse".

W celu ustawienia statusów zamówień, należy przejść do menu "Konfiguracja", podmenu "Sprzedaż & Dostawy", a następnie wybrać zakładkę "Statusy zamówień".

Dla obsługi wszystkich zwracanych statusów zaleca się konfigurację statusów poprzez ich dodanie (lub częściową edycję już używanych statusów). Statusy w Shoper podzielone są na 4 typy: Nowe, W realizacji, Zamknięte (zrealizowane), Zamknięte (niezrealizowane). Podział ten jest powiązany z komunikatami na ekranie. Z tego powodu poza dodaniem nowych statusów zalecane jest ich posegregowanie w odpowiednie sekcje.

Sugerowane ustawienie statusów w sklepie internetowym

## **Nowe**

- Prześlij zamówienie (E-Warehouse OEX E-Business)
- Odrzucone (E-Warehouse OEX E-Business)

## **W realizacji**

- Pobrane (E-Warehouse OEX E-Business)
- Zaakceptowane (E-Warehouse OEX E-Business)
- W trakcie realizacji (E-Warehouse OEX E-Business)
- Wysłane (E-Warehouse OEX E-Business)

## **Zakończone (zrealizowane)**

- Doręczone (E-Warehouse OEX E-Business)
- Zwrot od klienta (E-Warehouse OEX E-Business)

## **Zakończone (niezrealizowane)**

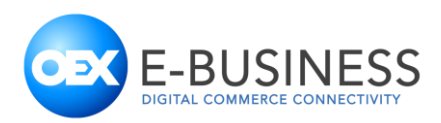

## Anulowane (E-Warehouse OEX E-Business)

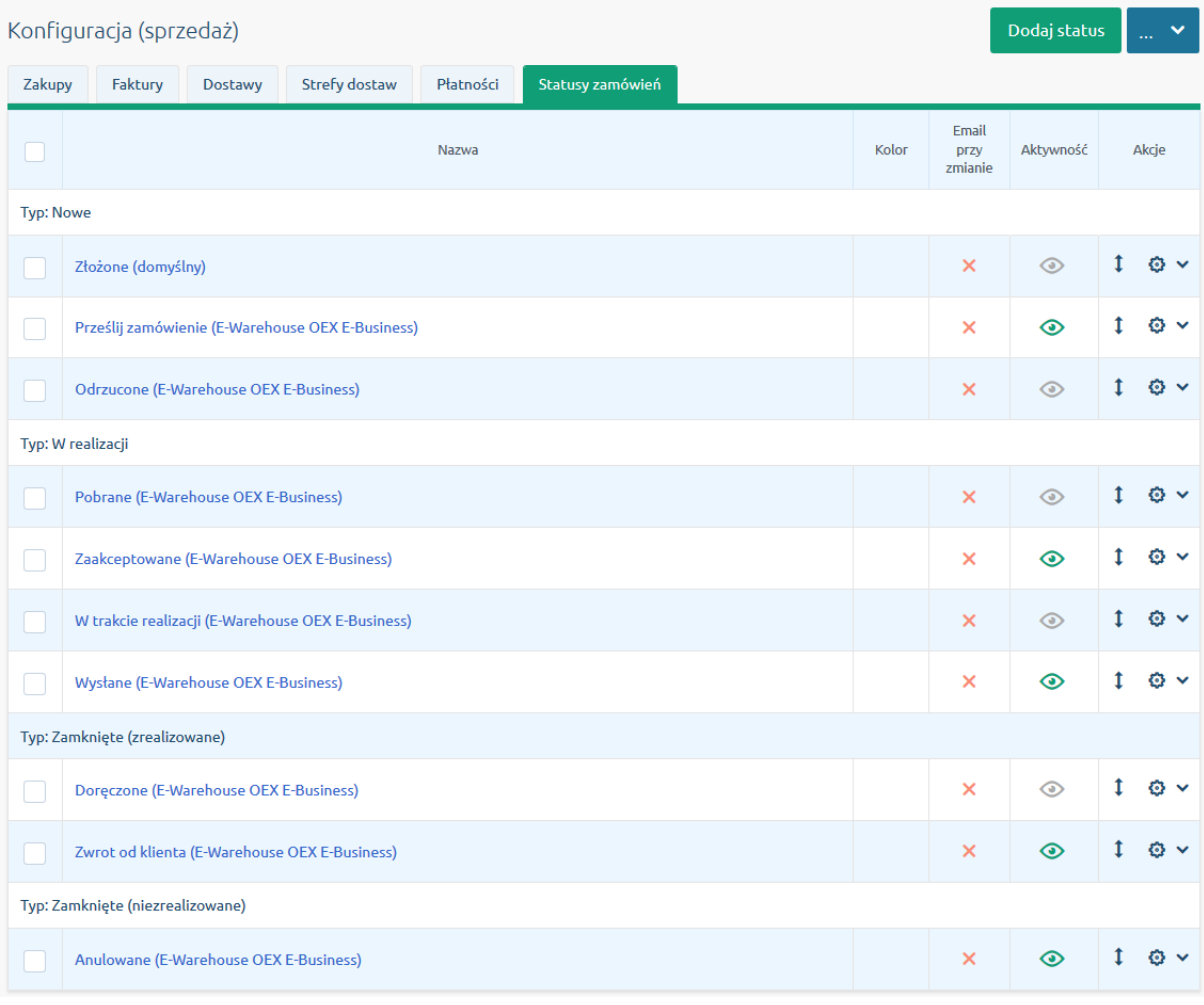

oexebusiness.com

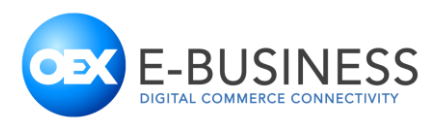

# <span id="page-5-0"></span>**Krok 4. Konfiguracja mapowań słowników integracji**

## <span id="page-5-1"></span>Mapowanie statusów

Dla pracy aplikacji konieczne jako minimum jest zmapowanie następujących statusów

- Zamówienie gotowe do pobrania (WR) to status zamówienia, które ma zostać pobrane do realizacji. Dodatkowo zamówienie musi być opłacone lub mieć ustawioną płatność za pobraniem. Zamówień w tym statusie nie wolno już edytować, ponieważ po pobraniu zamówienia, żadne zmiany w nim nie będą już uwzględniane.
- Zamówienie pobrane (RC) to status zamówienia, które zostało poprawnie przyjęte do realizacji, zostało pobrane ze sklepu i przeszło wszystkie walidacje.
- Zamówienie zostało odrzucone (RD) to status zamówienia, które zostało odrzucone z powodu błędu walidacji. W polu Uwagi znajdzie się powód odrzucenia takiego zamówienia

Po lewej stronie okna widoczne są statusy udostępniane przez usługę "E-Warehouse", natomiast po prawej stronie z listy rozwijanej można wybrać ustawione statusy ze sklepu.

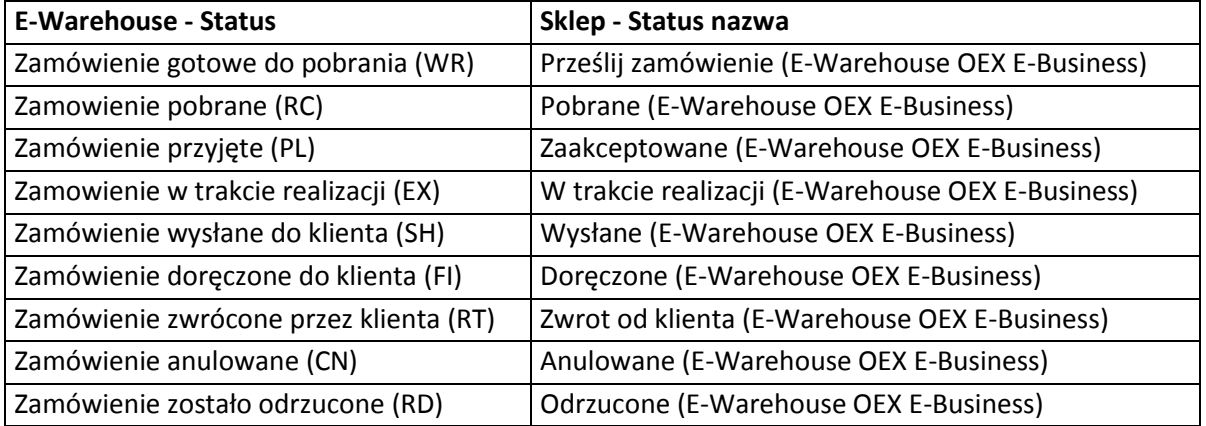

Zalecanie ustawienie mapowań statusów:

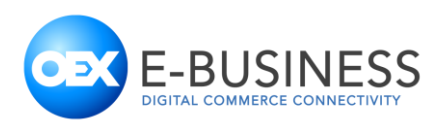

Płatności Statusy Kurierzy

Konieczne jest zmapowanie conajmniej nastepujących statusów:

- · Zamówienie gotowe do pobrania (WR) to status zamówienia, które ma zostać pobrane do realizacji. Dodatkowo zamówienie musi być opłacone lub mieć ustawioną płatność za pobraniem. Zamówień w tym statusie nie wolno już edytować, ponieważ po pobraniu zamówienia, żadne zmiany w nim nie będą już uwzględniane
- .<br>Zamówienie pobrane (RC) to status zamówienia, które zostało poprawnie przyjęte do realizacji, zostało pobrane ze sklepu i przeszło wszystkie walidacje · Zamówienie zostało odrzucone (RD) - to status zamówienia, które zostało odrzucone z powodu błędu walidacji. W polu Uwagi znajdzie się powód odrzucenia takiego zamówienia

Zmapowanie pozostałych statusów jest zalecane. Brak powiązania oznacza, że informacja o zmianie statusu zamówienia nie będzie zwracana do sklepu. Dla każdego z podanych statusów należy wybrać odpowiedni status w sklepie

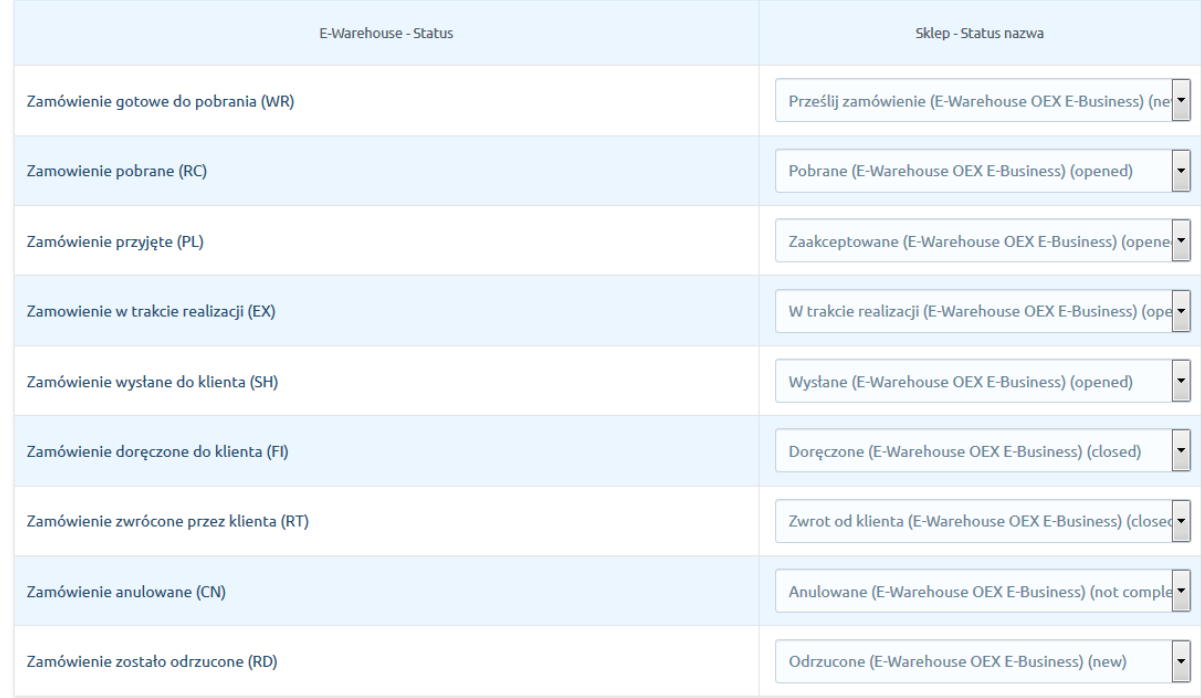

# <span id="page-6-0"></span>Mapowanie kurierów

Podobnie jak w przypadku statusów, platforma sklepowa Shoper pozwala na dowolne nazewnictwo i definicje kurierów. Z tego powodu konieczne jest zmapowanie nazw kurierów w sklepie do kurierów w usłudze "E-Warehouse".

Po lewej stronie okna widoczna jest lista kurierów dostępnych w usłudze "E-Warehouse"., natomiast po prawej stronie z listy rozwijanej można wybrać ustawione metody dostawy ze sklepu.

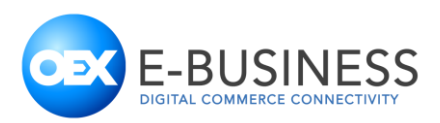

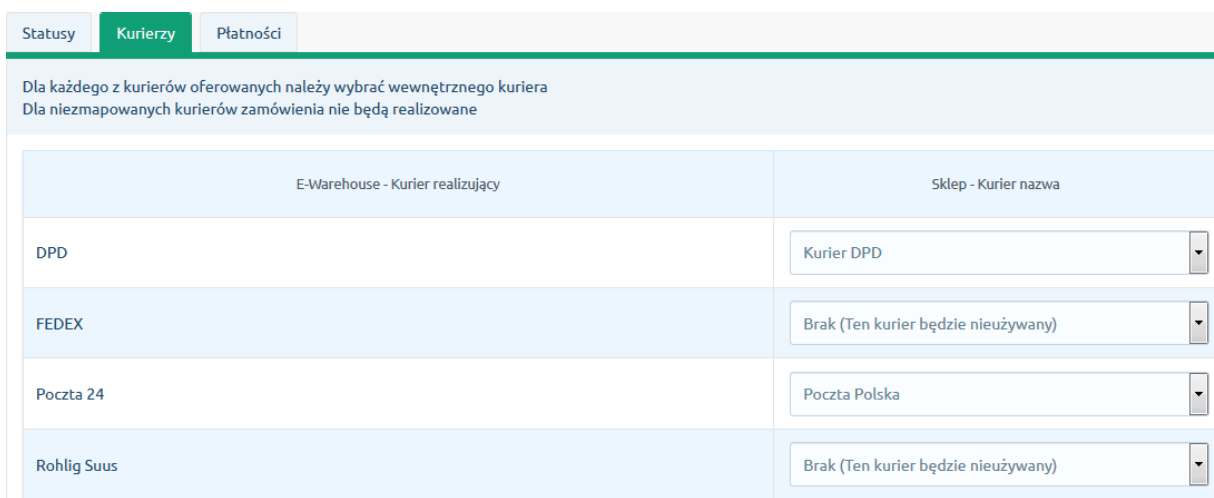

# <span id="page-7-0"></span>Mapowanie metod płatności

Ze względu na różnice w metodach płatności wymagane jest zmapowanie używanych w sklepie metod płatności do metod płatności zdefiniowanych w usłudze "E-Warehouse".

Dostępne wybory to:

- $\bullet$  Przelew (P)
- Pobranie (C)
- Bramka płatności (B)
- Płatność kartą (K)

Akceptowane będą jedynie zamówienia ze zmapowanymi metodami płatności. Wszystkie płatności wymagają, aby zamówienie było oznaczone jako opłacone. Wyjątkiem od tej reguły jest "Pobranie (C)", które pozwala na realizację zamówienia bez znacznika jego opłacenia.

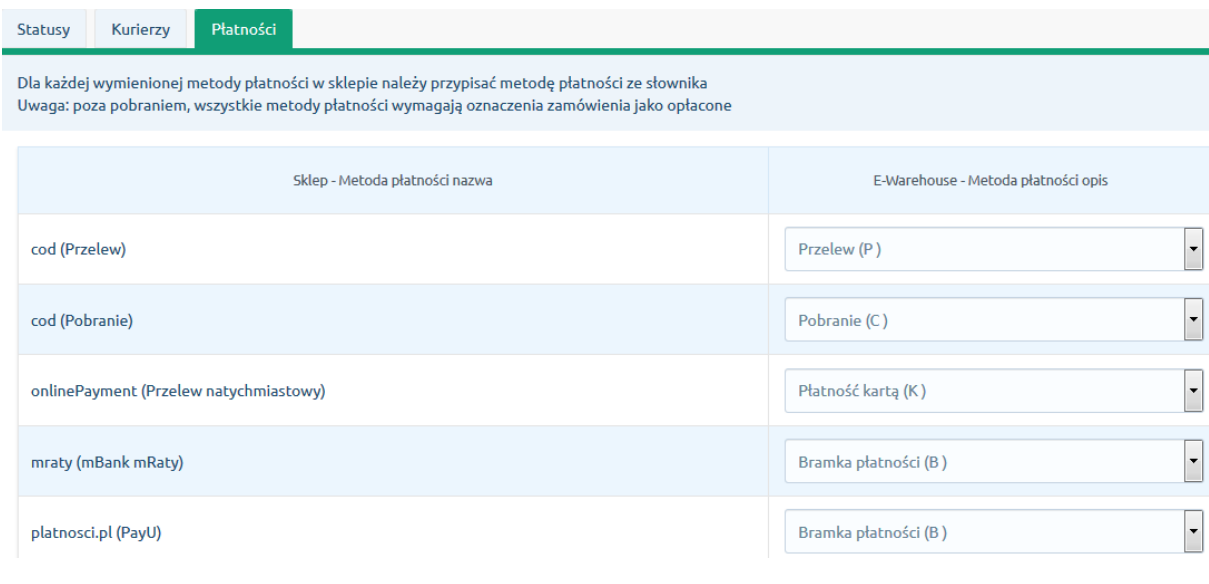

#### oexebusiness.com

OEX E-Business Sp. z o. o., ul. Równoległa 4a, 02-235 Warszawa, tel.: +48 22 377 10 00, fax: +48 22 377 10 01 Zarejestrowano w: Sąd Rejonowy dla m. st. Warszawy w Warszawie, XIII Wydział Gospodarczy KRS, KRS: 0000675541, NIP: 5223090899, REGON: 367184406 Kapitał zakładowy: 1.700.000,00 zł

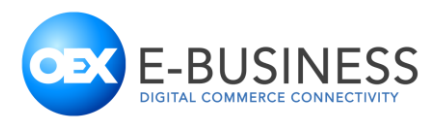

# <span id="page-8-0"></span>**Krok 5. Lista produktów**

Lista produktów w sklepie oraz usłudze "E-Warehouse" musi być zgodna. Usługa nie zaakceptuje zamówień zawierających nieznane produkty, a sklep nie zaakceptuje zwiększenia ilości nieistniejącego produktu.

Systemy będą komunikować się po zawartości pola "Kod produktu", który musi jednoznacznie identyfikować produkt, jego rozmiar, kolor i inne cechy szczegółowe. Kod ten musi być unikalny i identyczny w obu systemach.

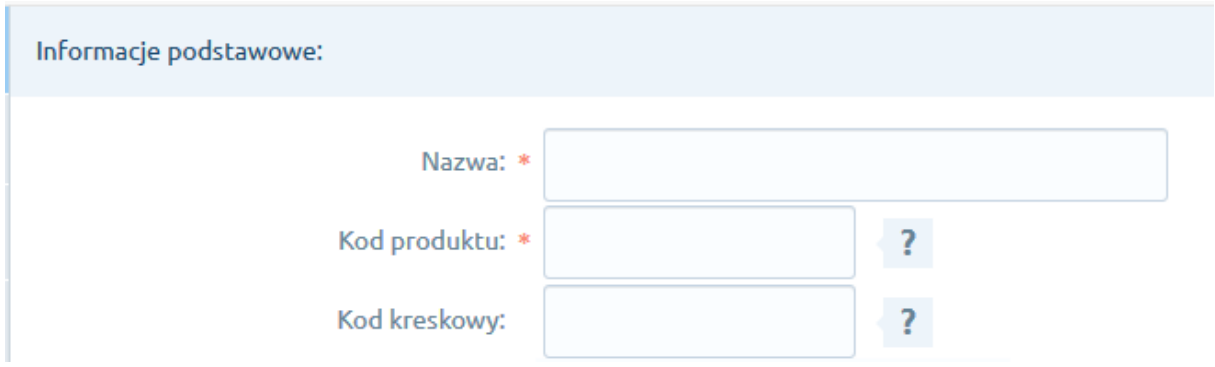

# <span id="page-8-1"></span>**Krok 6. Przesłanie zamówienia**

W celu przetransmitowania zamówienia do usługi "E-Warehouse" należy:

- 1. Sprawdzić czy kurier realizujący zamówienie jest zmapowany
- 2. Sprawdzić czy metoda płatności wybrana w zamówieniu jest zmapowana
- 3. Sprawdzić czy statusy zamówień są zmapowane
- 4. Upewnić się, że zamówienie jest opłacone lub jest ustawiona metoda płatności za pobraniem

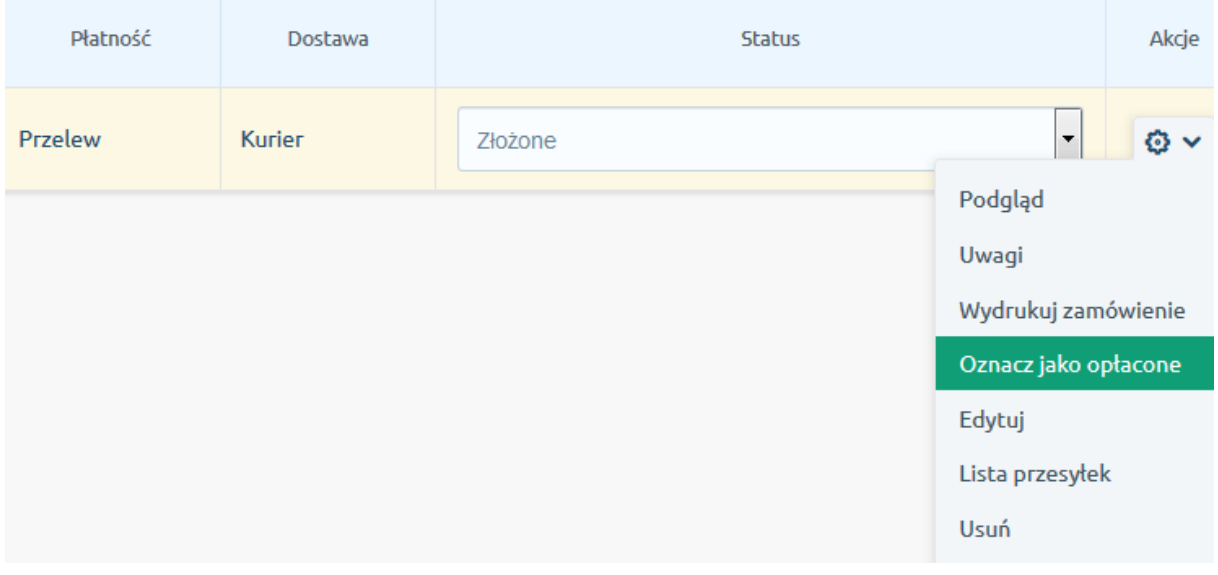

oexebusiness.com

OEX E-Business Sp. z o. o., ul. Równoległa 4a, 02-235 Warszawa, tel.: +48 22 377 10 00, fax: +48 22 377 10 01 Zarejestrowano w: Sąd Rejonowy dla m. st. Warszawy w Warszawie, XIII Wydział Gospodarczy KRS, KRS: 0000675541, NIP: 5223090899, REGON: 367184406 Kapitał zakładowy: 1.700.000,00 zł

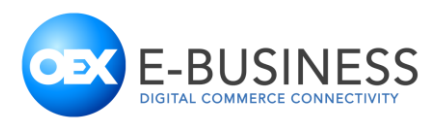

5. Zmienić status zamówienia na status zmapowany do "Zamówienie gotowe do pobrania (WR)". Od tego momentu nie należy dokonywać zmian w zamówieniu, ponieważ mogą one nie zostać uwzględnione.

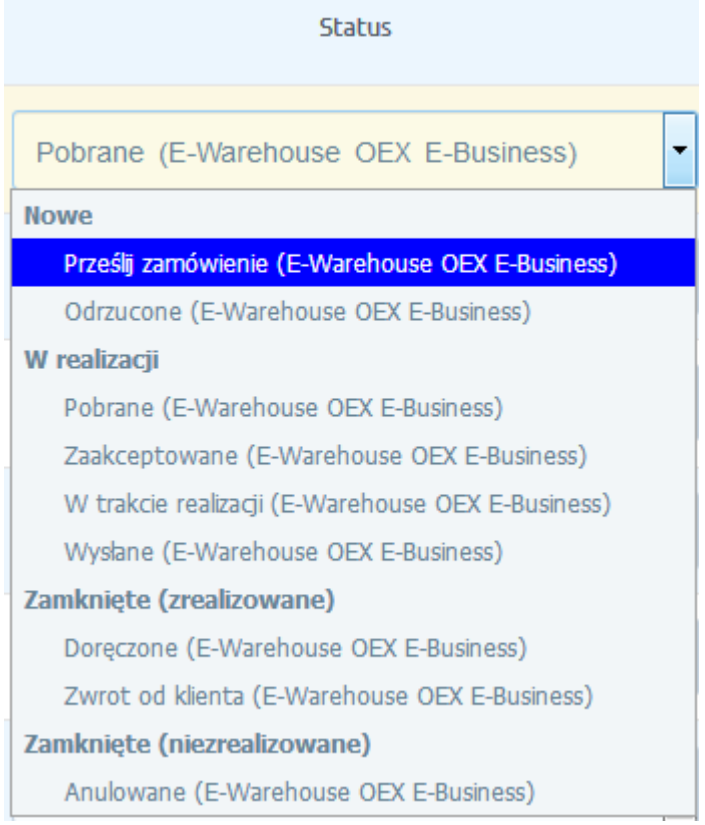

- 6. Oczekiwać na dalsze zmiany statusu zamówienia
	- a. Zamówienie zaakceptowane zmieni status na zmapowany do "Zamówienie pobrane (RC)" i wkrótce po tym na "Zamówienie przyjęte (PL)"
	- b. W przypadku, w którym zamówienie zawiera błędy zmieni ono status zmapowany do "Zamówienie zostało odrzucone (RD)", a powód odrzucenia zostanie umieszczony w

# <span id="page-9-0"></span>**Krok 7. Stany magazynowe**

a.

Usługa "E-Warehouse"zawiera funkcję, która automatycznie podnosi stany magazynowe produktów w sklepie, na podstawie dostaw, które zostały przyjęte przez magazyn. Po zamknięciu dostawy po stronie usługi "E-Warehouse" stan wszystkich dostarczonych produktów zostanie zwiększony o przyjęte ilości.